# Creating a Layout in Home Designer Pro

Reference Number: **KB-00527** Last Modified: **June 1, 2022** 

The information in this article applies to:

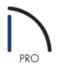

# QUESTION

I am ready to create plan sheets for my design. How can I use the layout feature to accomplish this?

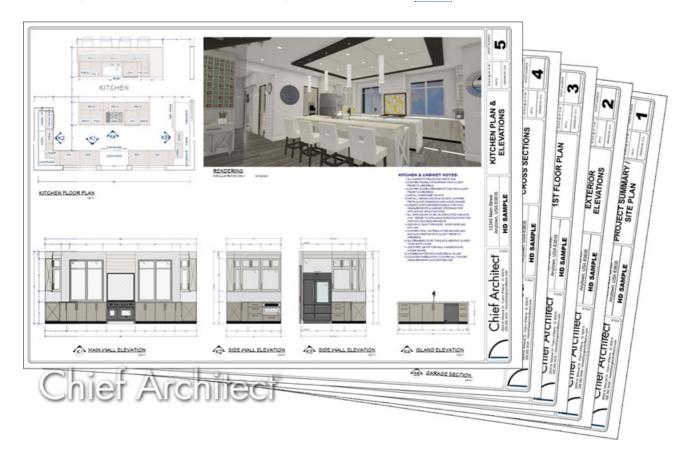

## ANSWER

Home Designer Pro uses two file types: plans and layouts. In a plan file (.plan), we design a 2D and 3D model of a structure, and in a layout file (.layout) we arrange views of that model as well as text and other annotations to produce professional quality construction documents.

## To start a new layout in Home Designer Pro

- 1. Select **File> New Layout** [] to open a new, blank layout file.
- 2. Select File> Print> Drawing Sheet Setup 1.
- 3. In the **Drawing Sheet Setup** dialog that displays:

| ▶ Drawing Sheet Setup                                  |                                                          |  |
|--------------------------------------------------------|----------------------------------------------------------|--|
| Drawing Sheet                                          |                                                          |  |
| Orientation:                                           | O Portrait   Landscape                                   |  |
| Size:                                                  | ARCH C (18" x 24") V Customize                           |  |
|                                                        | Show Drawing Sheet in View                               |  |
| Drawing Scale                                          |                                                          |  |
|                                                        | 1 in ~ = 1 in ~                                          |  |
| Printer for View —                                     |                                                          |  |
|                                                        | Remember Print Settings after Printing                   |  |
| Printer:                                               | Last Printer Used: None Choose                           |  |
| Drawing Margins -                                      |                                                          |  |
|                                                        | Populate From Printer                                    |  |
| Тор:                                                   | 3/16"                                                    |  |
| Bottom:                                                | 3/16"                                                    |  |
| Left:                                                  | 3/16"                                                    |  |
| Right:                                                 | 3/16"                                                    |  |
| Advanced Line Weight Options                           |                                                          |  |
|                                                        | Use 1 for all line weights (Home Designer compatibility) |  |
|                                                        | A line weight of 1 = 1 / 100.0 mm ~                      |  |
| Preview of Line Weight at Drawing Scale of 1 in = 1 in |                                                          |  |
|                                                        | Line Approximate Printed Size Weight                     |  |
|                                                        | 26                                                       |  |
|                                                        | 53<br>132                                                |  |
|                                                        | 265                                                      |  |
| Number Style                                           | OK Cancel Help                                           |  |

- Set the Drawing Sheet Orientation and Size.
- The **Drawing Scale** should be left at the default 1 in = 1 in for Imperial layouts, or 1 mm = 1 mm for Metric layouts.
- The Line Weight Scale should remain unchanged at 1 = 1/100 mm.
- Click **OK** to close the dialog and apply your changes.

4. Select **File> Save** 🔚 to save your file.

### To create a custom title block and border

A title block and border are created using CAD and Text objects. You can modify the existing title block and border or delete it and redraw it yourself. You can also include images, such as a company logo.

Starting with Home Designer Pro 2023, layout files consisting of up to 5 pages can be created. With multi-page layouts, it's ideal to modify the title block and border on Page 0 of the layout, as this is considered a layout template page. Everything that is generated on a layout template page will be replicated on each additional page of the layout.

To learn more about layout borders and title blocks, please see the Layout Tutorial in the program's Help, as well as in the User's Guide, which are available by accessing the program's Help menu.

Once you have your title block and border configured to your liking, be sure to **Save** your work. You are now ready to send views from your plan to the layout.

### To send views to the layout

- 1. Select **File> Save As** and save the layout file in the same location as your plan that you create construction documents for. Give the layout file a short, descriptive name that describes its contents for example, "Jones Remodel Page 1.layout".
- 2. If you do not already have your plan file open, **Open** it now.
- 3. Open the view you want to send to the layout, such as a plan view, Cross Section/Elevation view, or a Perspective Camera, then select **File> Send to Layout** []].
- 4. In the **Send to Layout** dialog that displays next:

| N Send to Layout                  | ×                                                                                                    |
|-----------------------------------|----------------------------------------------------------------------------------------------------|
| Send Position ———<br>Page Number: | <ul> <li>Image: Snap to Active CAD Point</li> <li>Image: Show Layout Page</li> </ul>                                                                                                    |
| Send Options                      | <ul> <li>Entire Plan/View</li> <li>Current Screen</li> <li>Current Screen As Image</li> </ul>                                                                                             |
| Camera View Options               | <ul> <li>Live View</li> <li>Update On Demand</li> <li>Update Always</li> <li>Plot Lines</li> <li>Color Fill</li> <li>Use Edge Line Defaults</li> <li>Use Pattern Line Defaults</li> </ul> |
| Scaling ———                       | <ul> <li>○ Fit to Sheet (No Scale)</li> <li>● 1/4 in ~ = 1 ft ~</li> <li>✓ Use Layout Line Scaling</li> <li>OK Cancel Help</li> </ul>                                                     |

• Choose the **Page Number** (between 1 and 5) that you would like to send the view to if you're using Home Designer Pro 2023.

If you require more than 5 pages within a single layout file, consider upgrading to <u>Chief</u> <u>Architect Premier (https://www.chiefarchitect.com/products/home-design/premier/)</u>. For information about upgrading, please see <u>contact our Sales team</u> (<u>https://www.chiefarchitect.com/company/contact.html</u>).

In Home Designer 2022 and prior versions, the layout file only consisted of one page, so this setting did not exist.

- Ensure that **Show Layout Page** is checked.
- Select the desired Send/Camera View Options as well as the Scaling.

For more information about these various settings, click the Help button at the bottom of the dialog.

- Click **OK** to send the view to the layout page.
- 5. Once a view has been sent to layout, it can be selected and repositioned as needed. The extents of a layout view can also be cropped by moving the edges of the view box using its edit handles.

- 6. If the view is too large to fit the information that you want to show on the layout page, **Delete** X the view and send it to layout again at a smaller scale.
- 7. Multiple views can be sent to a single layout page. If you would like to send additional views and there is space to do so:
  - Click on the tab for the plan view window or select the plan view from the bottom of the Window menu to return to that view.
  - Create a new view to send to layout, then repeat steps 3 5, above.
- 8. Add any additional text, CAD, or imported images to the layout page.

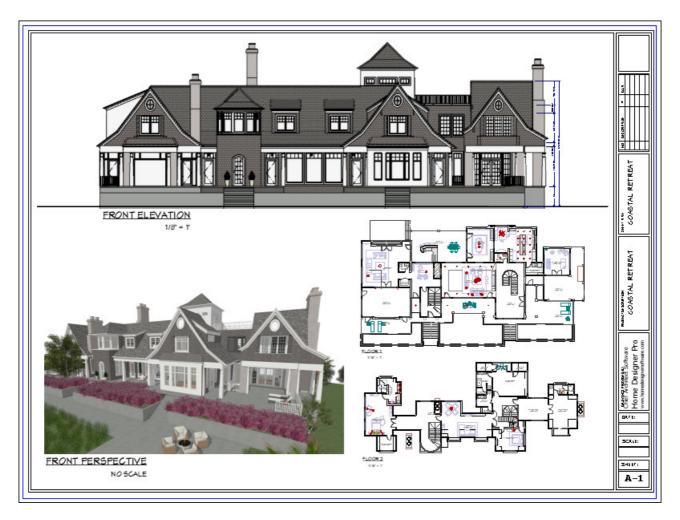

9. Save 🔚 your work, and when you are finished, select **File> Close View** to close the current layout file.

Related Articles

define a PDF File (/support/article/KB-00484/generating-a-pdf-file.html)

(https://www.chiefarchitect.com/company/privacy.html)